# WeBex Tips & tricks

Account preferences - setting phone numbers

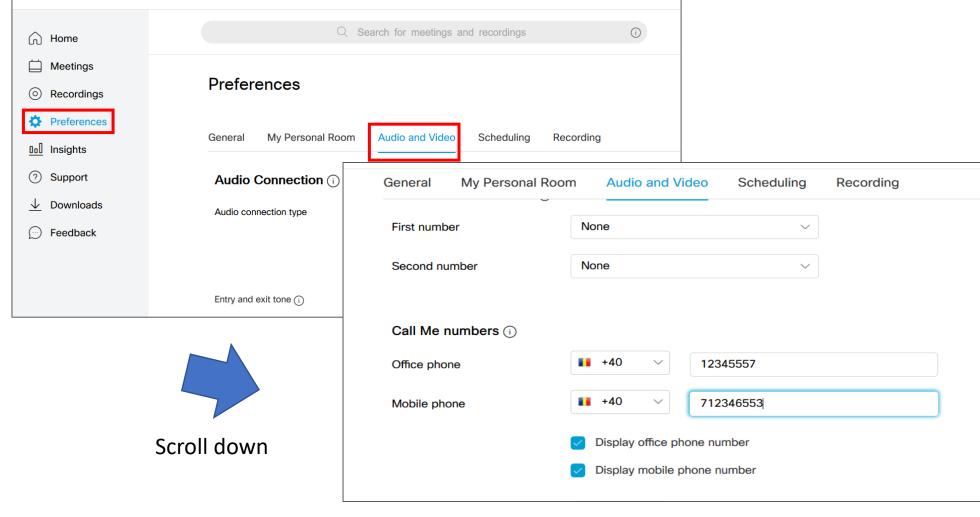

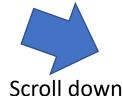

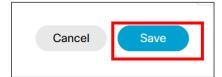

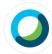

#### Webex Meetings

#### Looking for real time video conferencing?

HD video for face-to-face meetings

Flexible audio-only conference call options

Easy screen sharing

Meet across any device

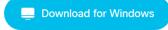

Also available here:

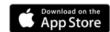

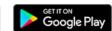

**Download Webex App** 

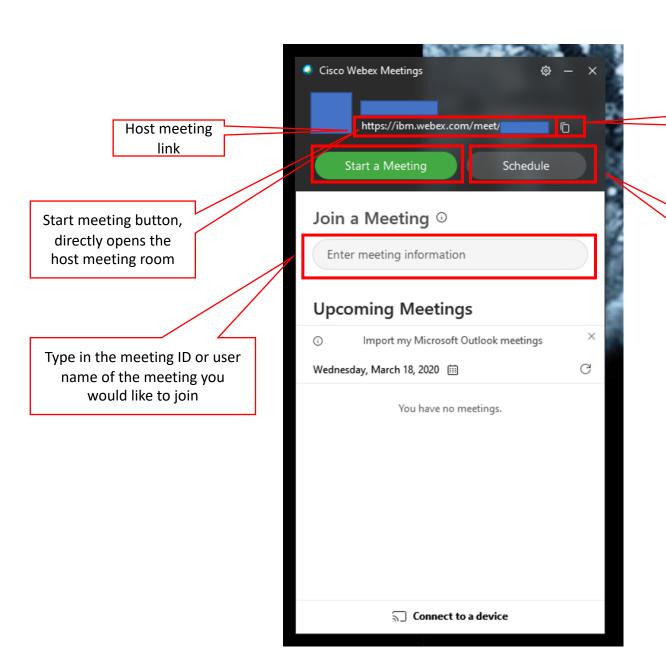

Copy link

button

Schedules a future

meeting

# Joining via the App

You can use your computer for audio, or you can ask to be connected via phone, using the numbers saved in your Account

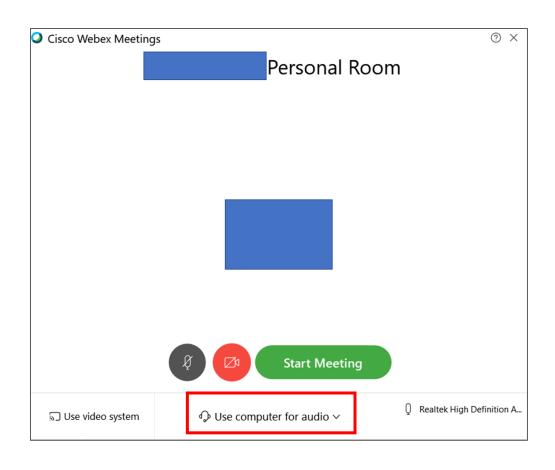

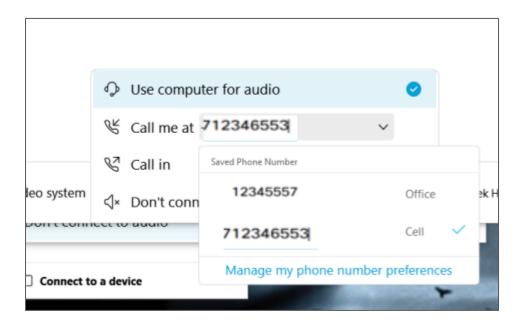

## Owner options

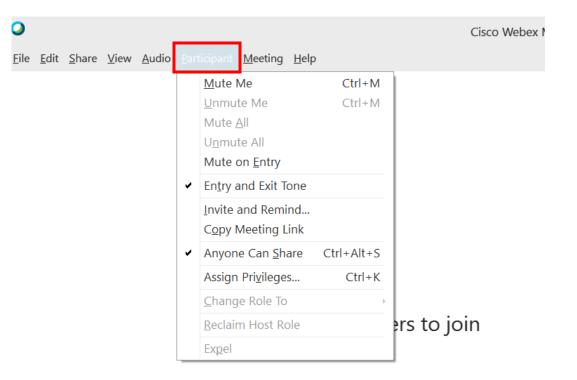

Using the Participants menu the owner of the meeting room can:

- Mute/Unmute all
- Mute on Entry (everyone who joins is automatically muted)
- Entry and Exit Tones when unchecked there will be no entry/exit beep
- Anyone can share allows all participants to share their screen
- Assign Privileges used by owner to control what Participants can do

## Controls

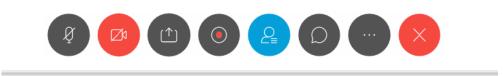

#### From left to right:

- 1. Mute/unmute microphone
- 2. Camera on /off
- 3. Share you can share your entire screen or just an app. When sharing your screen all windows visible on your screen will be visible to all participants. When sharing just an app, all windows for other apps that become visible on your screen will be blurred for other participants.
- 4. Recoding used to record session
- 5. Participants displays the Participants panel on the left side. Allows you to see the number of participants and their names and privileges.
- 6. Chart displays chat room panel. Inside a chat one can chat will all participants or just a single one
- 7. More options
- 8. Leave meeting

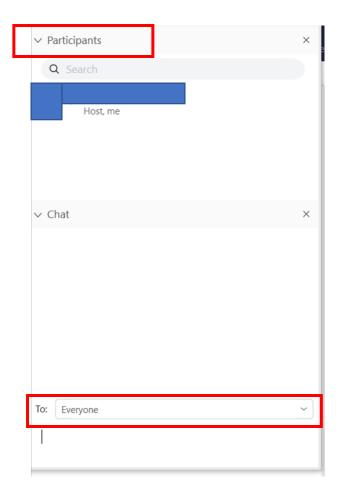

## Controls continued

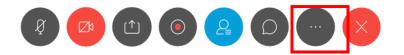

#### The More option button:

- 1. You can take notes
- 2. Run a poll
- 3. Invite and remind to participants
- 4. Copy meeting link
- 5. Access audio connection settings
- 6. Access the speaker, microphone and camera settings
- 7. Connect to a device (projector)

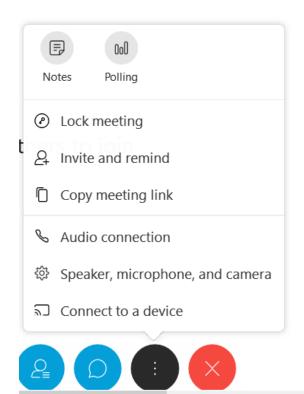

# Controls Running a Poll

#### Running a Poll:

- Select Question type
- 2. Click New.
- 3. Start typing your question. Your question will be added in the Poll Question area
- 4. Click Add in the Answer area.
- 5. Start typing the Answer options. These will appear underneath the question. Hitting the enter button will automatically create a new answer option.

Clear all button – clears the Poll

Options button – allows you to set a timeframe for the participants to answer the poll. The poll will be visible to the Participants in the given timeframe.

Open Poll – opens the Poll to the Participants.

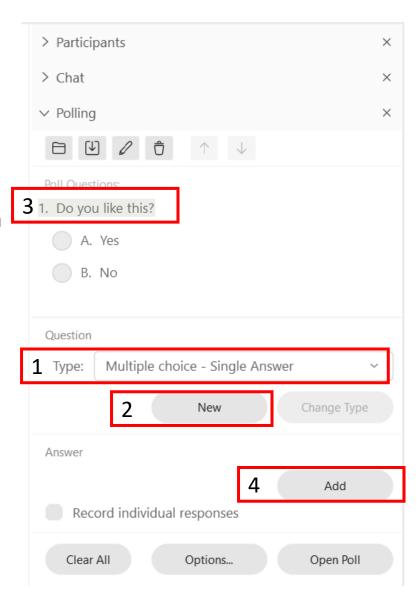

# Meetings/Calls on Basic Accounts

## Basic Account - Meeting Center preferences

Log in to your WebEx site and select the Meeting Center tab.

1. On the left side menu click on **Set up** and then on **Preferences.** Under **General** make sure your selected time zone that you require.

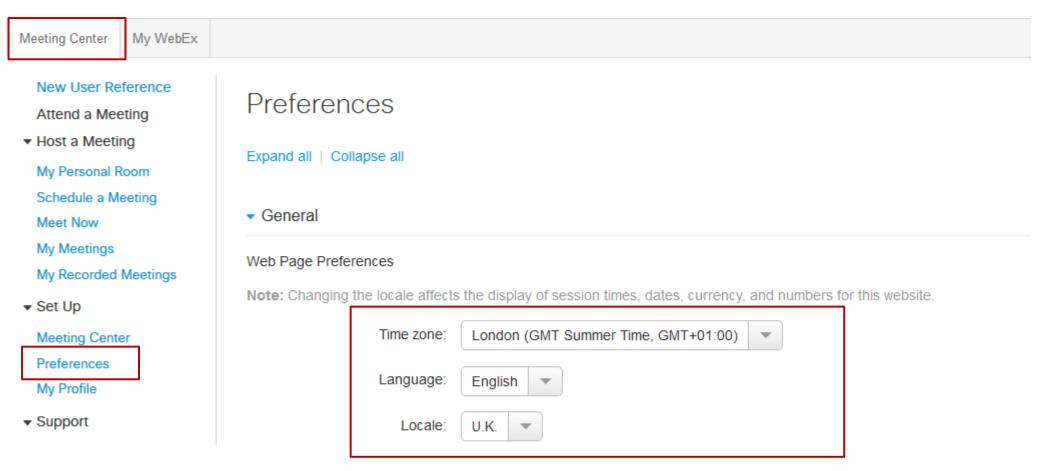

## Basic Account - Meeting Center preferences

2. Setup to set default call-in number for the sessions you host: Click on Audio Setup. Select the **Toll numbers** from the left side list and click Add to move them to the right side.

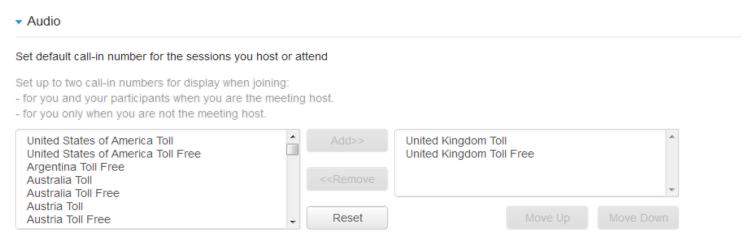

3. Under Scheduling options <u>untick</u> Automatically delete meetings from My meetings when completed, so you can retain a record of your meeting after it's completed.

4. Hit Save

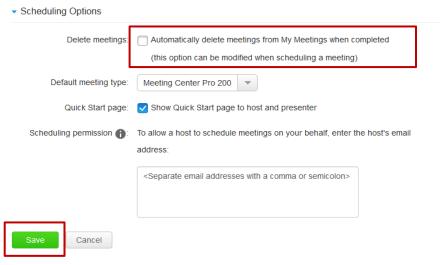

In the Meeting Center Tab, under "Host a Meeting," click "Schedule a Meeting." Click Advance Scheduler and follow the 9 steps.

1. Required information — you'll be asked to fill in the name of the Meeting/Webinar and select an 8 digit password. Click Next.

#### Required Information

Return to Quick Scheduler

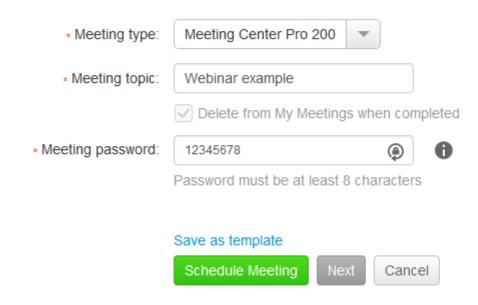

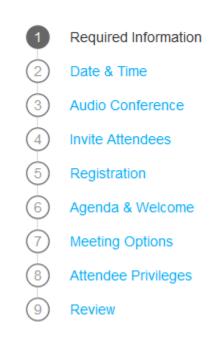

**2. Date and Time.** Set the date and time of the meeting and make sure you **untick** the option that says attendees can join xx minutes before start time. This is necessary step to be able to request people to register to the meeting at step 5. Click **Next** 

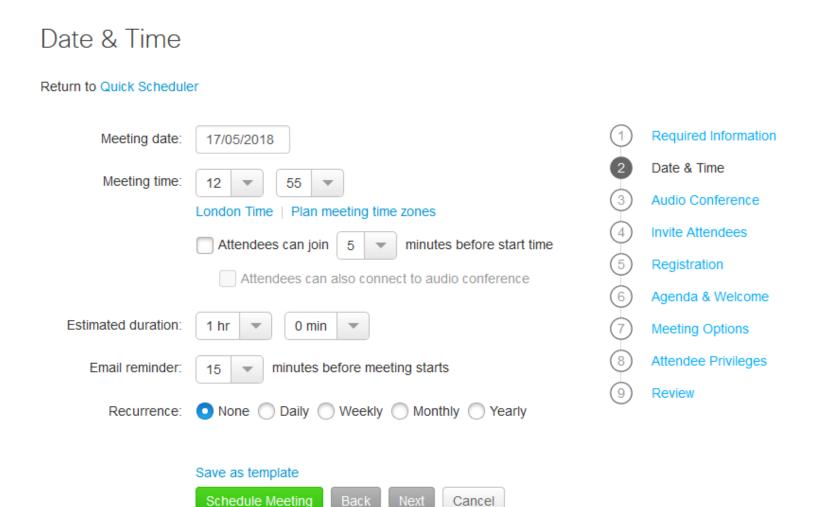

3. Audio conference. Make sure you tick the Enable and display toll-free number and Display global call in numbers

#### Audio Conference Settings

Return to Quick Scheduler Required Information Select conference type: WebEx Audio Date & Time Enable and display toll-free number Audio Conference Show toll-free dialing restrictions Invite Attendees (Toll number is always displayed.) ✓ Display global call-in numbers Registration (Global call-in numbers are displayed at meeting start.) Agenda & Welcome Meeting Options Entry and exit tone: Beep Attendee Privileges Save as template Review Schedule Meeting Back Cancel

**4. Invite attendees.** This option will allow you to add the emails of the persons you'd like to invite, however, if we send the invite directly from Webex, the person will only receive the standard WebEx notification that you are inviting them to register to this meeting without any details just the registration link. If you **Tick Send a copy of the invitation to me** the owner of the Webex account will also receive an email with all details.

Alternative: add your own email in this tab (so you'll receive the registration link) and then you can add that registration link into a regular email containing both the description of the webinar and the agenda.

Click Next

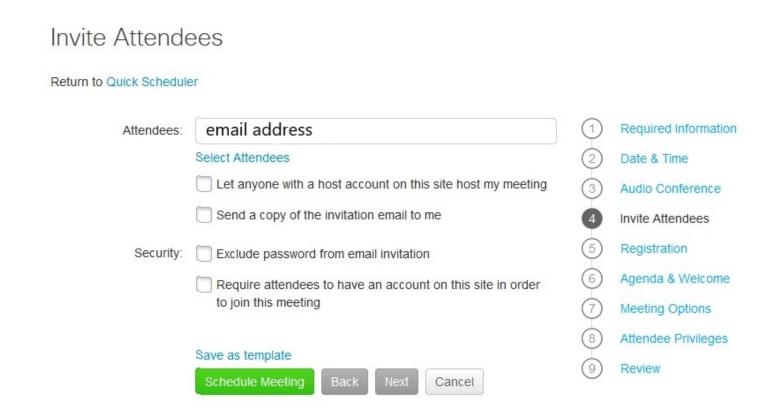

**5. Registration.** Tick Require attendee registration and select the info you would like to capture. The first Name, the email and the Last name are mandatory fields when people register but you can select from the other options like for example the Job title and Company name.

If you'd like for all registrations to be automatically accepted make sure you tick the last option that says: **Automatically accept all registration requests.** Otherwise you'd have to go in and manually accept reject registrations.

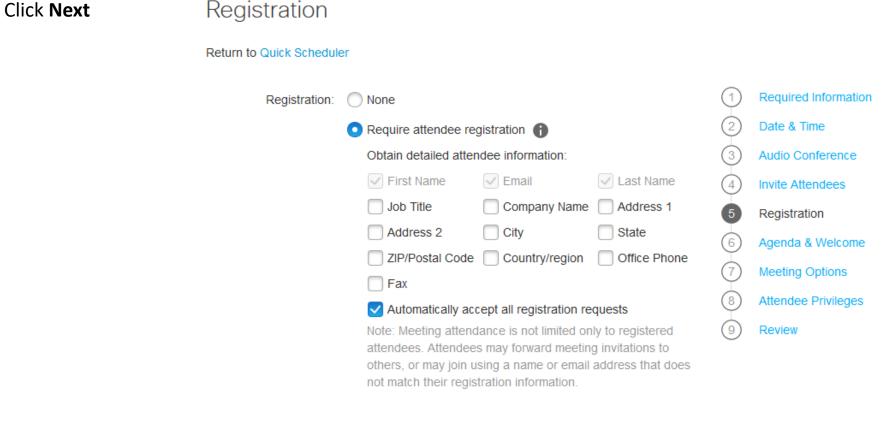

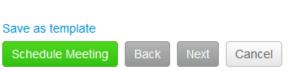

**6. Agenda & Customizable Welcome**. Here you can add a short description, the agenda, the name of the speakers etc. This info will appear in the meeting details once person has registered. Click **Next** 

#### Agenda & Customizable Welcome

Return to Quick Scheduler

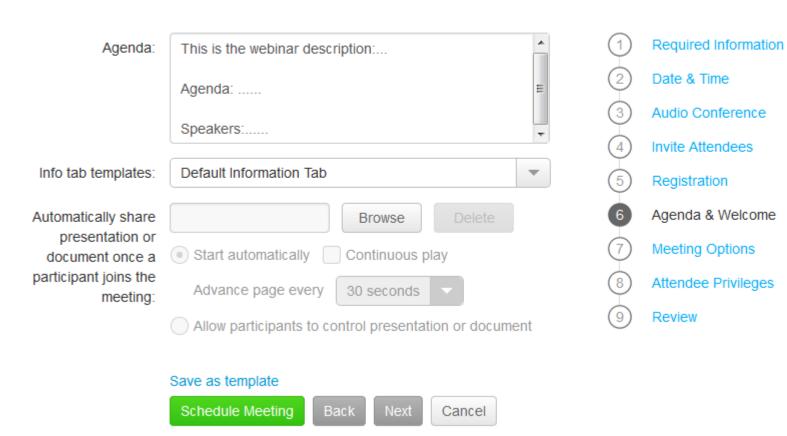

## **7. Meeting Options.** Select options that you want **participants** to have when meeting begins: Click **Next**

## Meeting Options

Return to Quick Scheduler Select options that you want participants to have when meeting begins: Meeting options: Chat ✓ Video Notes Allow all participants to take notes Single note taker Enable closed captioning File transfer Enable UCF rich media for attendees Save as template Schedule Meeting Back Cancel

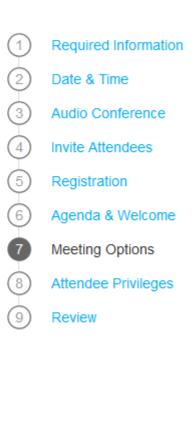

**8. Attendee Privileges.** Select options that you want **participants** to have when meeting begins.

Recommendation: Untick View participant list and Control applications, web browser or desktop remotely, and also untick the Participate in private chat with other participants. Click Next

| Attendee Privileges                                                           |                                                                    |                 |                                                                                                    |  |  |  |
|-------------------------------------------------------------------------------|--------------------------------------------------------------------|-----------------|----------------------------------------------------------------------------------------------------|--|--|--|
| Return to Quick Scheduler                                                     |                                                                    |                 |                                                                                                    |  |  |  |
| Select privileges that you want <b>attendees</b> to have when meeting begins: |                                                                    | 1               | Required Information                                                                                                    |  |  |  |
| ☐ View any d                                                                  | onails plications, web browser or desktop remotely ocument age     | 2 3 4 5 6 7 8 9 | Date & Time  Audio Conference Invite Attendees  Registration  Agenda & Welcome  Meeting Options  Attendee Privileges  Review |  |  |  |
|                                                                               | perator privately private chat with: Presenter  Other participants |                 |                                                                                                    |  |  |  |
| Save as temple Schedule Me                                                    |                                                                    |                 |                                                                                                    |  |  |  |

**9. Review.** This step shows you a summary of all your setting so far. If you'd like to edit any, you can use the **Back** button or just click on the step name on the right side list.

If everything is in place click **Schedule Meeting** 

#### Review

Return to Quick Scheduler

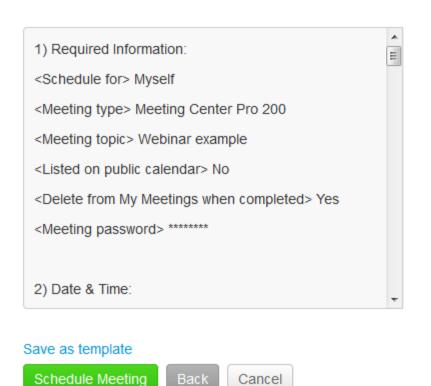

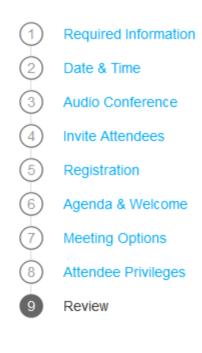

The next screen you'll see will allow you to Edit, Cancel meeting, Manage registrations or Add to the calendar

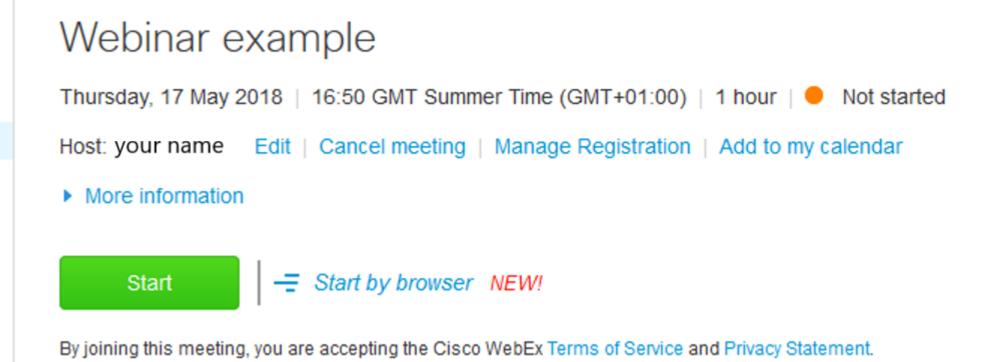

#### Basic Account – owner copy of the invite

If you **selected** Send me a copy of the invite at step 4 the owner of the Webex account will receive this email below with all the details of the meeting and a button which helps him add it to his Calendar.

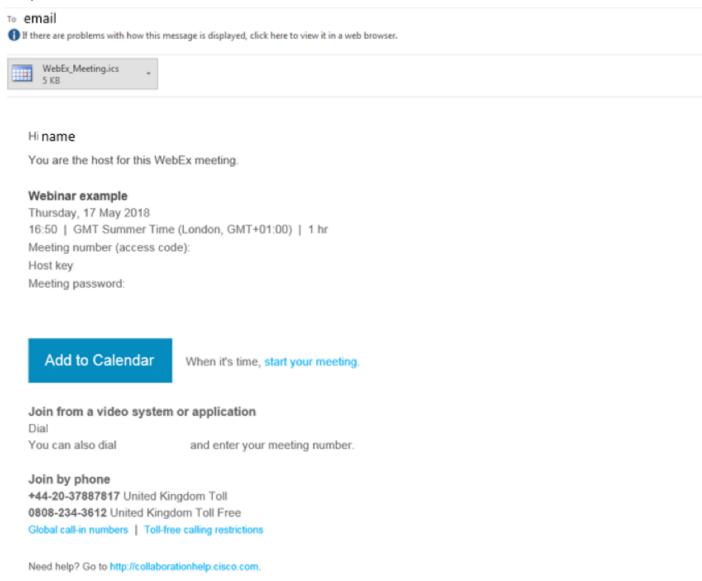

### Basic Account – Registration link

The attendees that were added at step 4. will receive the following standard Webex invite containing the registration link. That's why the recommendation here is to just add yourself as an invitee at step 4, so you can then copy the Hyperlink and add it to a more personalised email which will be sent to the target audience.

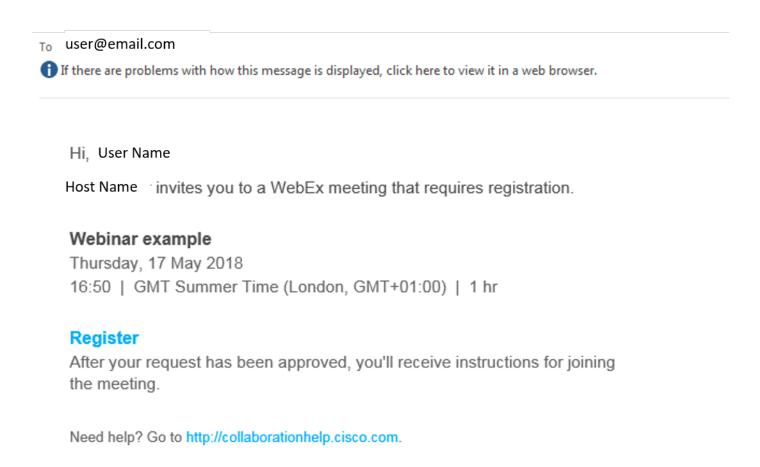

## Basic Account – Registration page and confirmation

#### Register for Webinar example

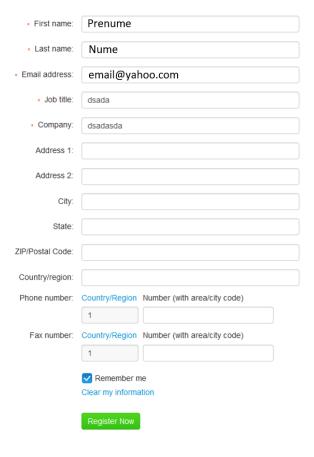

#### Registration Confirmed

Thank you for registering.

You are now registered for the meeting: Webinar example

You will receive a confirmation email message that contains the meeting password and instructions for joining the meeting.

The meeting will start at 16:50 GMT Summer Time (London, GMT+01:00) on Thursday, 17 May 2018. Please join the meeting on time.

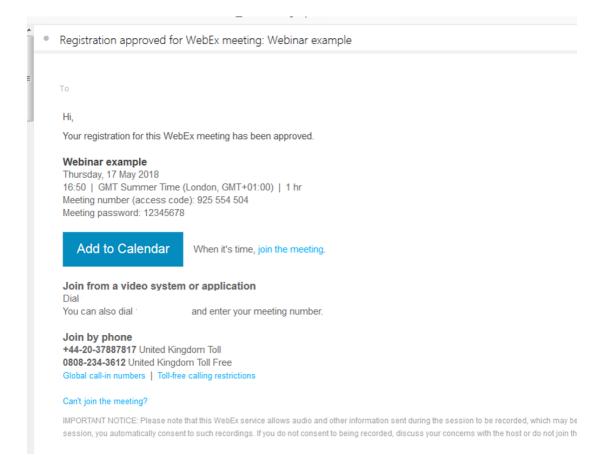

## Basic Account – Viewing registrations

The owner of the Webex account can always check who has registered for the session: My Meetings  $\rightarrow$  click the Meeting name  $\rightarrow$  Manage Registration

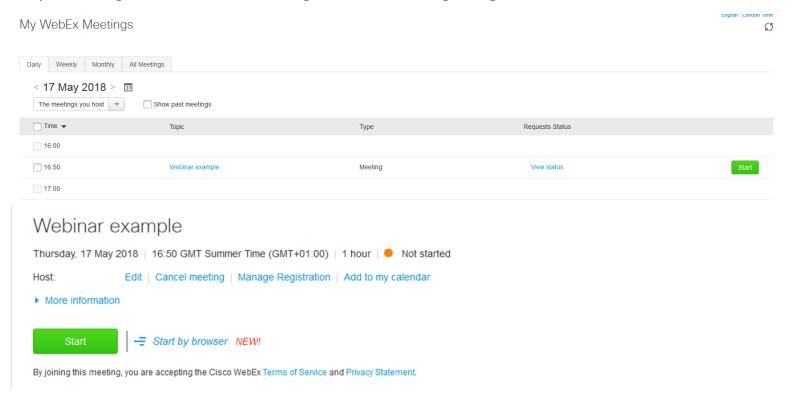

#### Registered Attendees: Webinar example

| Name ▼   | Email address   | Phone number | When registered | Request accepted |
|----------|-----------------|--------------|-----------------|------------------|
|          |                 |              |                 |                  |
| Name 1   | Name1@yahoo.com | 1-           | 17/05/18 15:23  | Yes              |
| ☐ Name 2 | Name2@yahoo.com | 1-           | 17/05/18 15:21  | Yes              |

### Basic Account – Recording

If you recorded the call/webinar you have the option of sharing it with other people.

My recorded Meetings  $\rightarrow$  click the envelope on the right side of the meeting  $\rightarrow$  fill in the email addresses, personalize the message and hit Send.

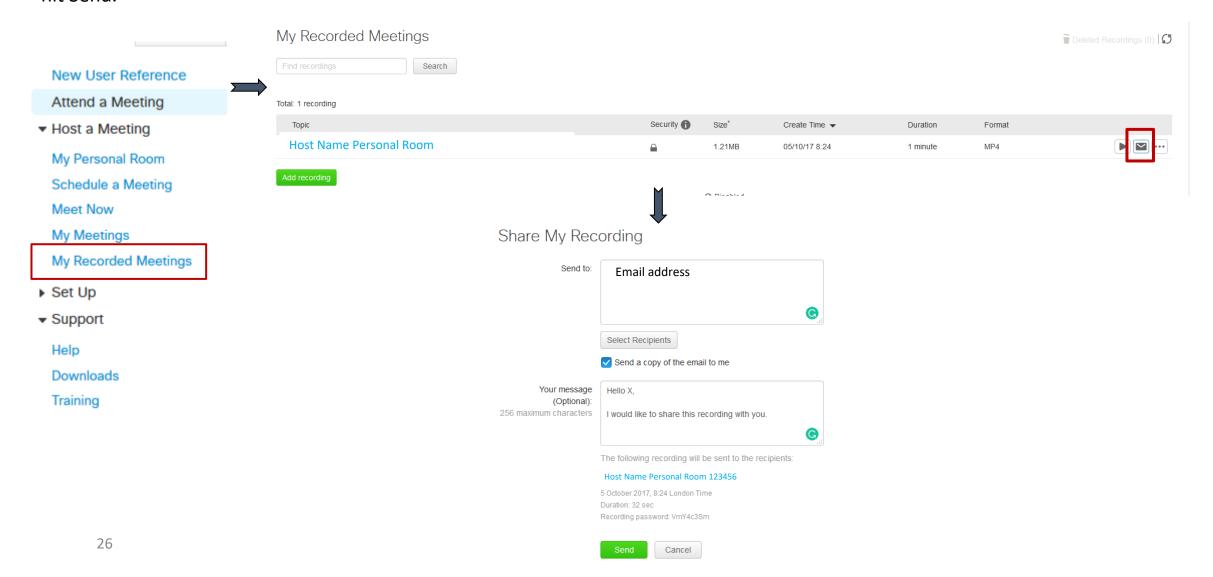

### Basic Account – Recording email

The attendees will receive the following email containing the recording of the webinar

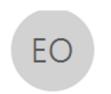

Thu 5/17/2018 5:38 PM

#### Name<messenger@webex.com>

WebEx recording is available for viewing: Host Personal room 12245

To User@email.com

1 If there are problems with how this message is displayed, click here to view it in a web browser.

Hi, User

Host Name wants to share this WebEx recording with you.

Message from host: Hello X,

I would like to share this recording with you.

#### Host Personal room 12245

Thursday, 5 October 2017 8:24 | GMT Summer Time (London, GMT+01:00)

Play recording (32 sec)

Recording password: VmY4c3Sm